## 家庭PC用「タブレットドリル」接続方法

## 方法1 「QR コード」で読み取る方法

 パソコンにカメラが付いている場合は、QR コードを読み取るとページが表示さ れます。また、読み取りソフトが入っていない場合は、「QR コードスキャン」を インストールすると、学校で使っているパソコンと同じソフトがインストールで きます。

「QR コード」インストールアドレス … [https://www.microsoft.com/ja-jp/p/qr](https://www.microsoft.com/ja-jp/p/qrコードスキャン/9pjbvgldx6c2) コードスキャン/9pibvgldx6c2

## 方法2 学校HPから接続する方法

 パソコンにカメラが付いていない場合は、家庭用 PC から学校HPへアクセス いただき、以下の URL をクリックしてください。

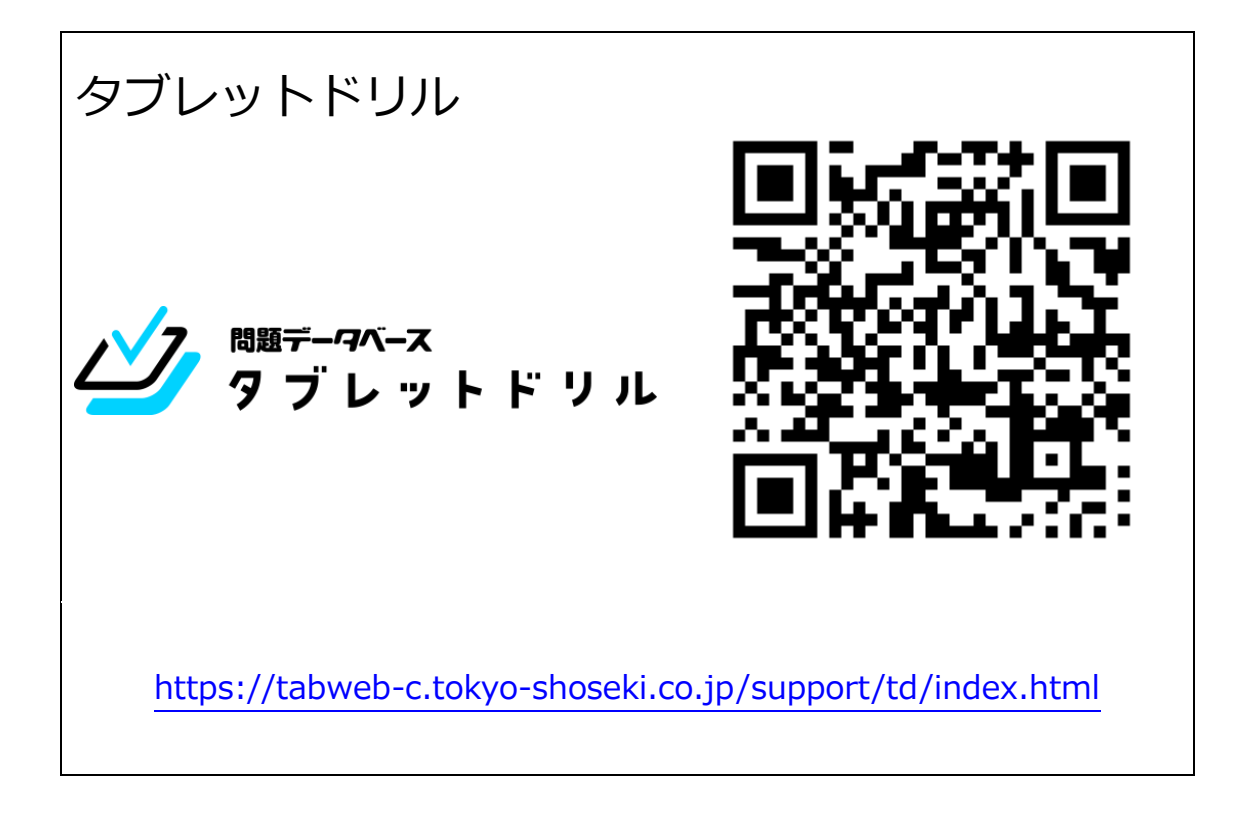

## 方法 3 URL を直接入力する方法

以下の URL を、直接入力してください。

https://tabweb-c.tokyo-shoseki.co.jp/support/td/index.html